# **KENWOOD**

## DRV-A700W

Kamera do auta s vestavěným GPS **NÁVOD K POUŽITÍ JVCKENWOOD Corporation** 

• Nejnovější informace (nejaktuálnější návod k použití atd.) jsou k dispozici na webu <https://www.kenwood.com/cs/ce/>.

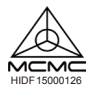

#### **Vaše údaje**

Zapište si sériové číslo, uvedené na zadní straně zařízení, do příslušných políček na záručním listu a do prostoru níže. Budete-li kontaktovat prodejce Kenwood a žádat jej o informace nebo o servis tohoto produktu, vždy uveďte číslo modelu a sériové číslo. Model DRV-A700W Sériové číslo

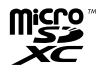

#### **Pouze obyvatelé USA**

## Zaregistrovat online

Zaregistruite svůj produkt KENWOOD na webu www.kenwood.com/usa

## Obsah

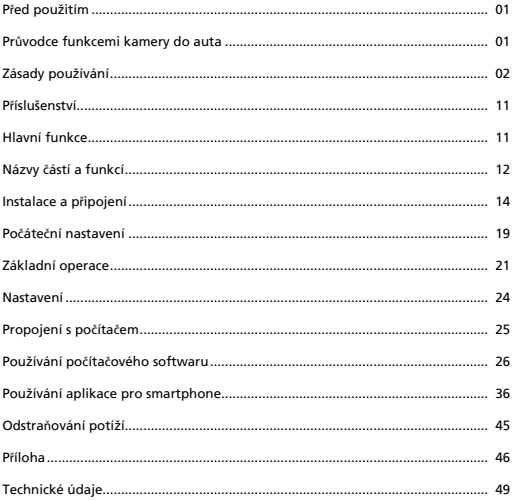

## Před použitím

- Obrázky obrazovek a příklady použití v tomto dokumentu slouží k vysvětlení postupů při používání.
- Obrázky obrazovek se mohou od skutečných obrazovek lišit nebo se postupy uvedené v příkladech nemusí provádět.

## **Právní omezení**

• Společnost JVCKENWOOD nenese odpovědnost za žádné škody, které vzniknou zákazníkovi nebo třetí straně v důsledku nesprávného používání tohoto produktu, selhání při používání tohoto produktu nebo v důsledku jiných potíží nebo v důsledku použití tohoto produktu, pokud je tato odpovědnost uznána zákonem.

## **Autorská práva**

- Podle znění autorského zákona nelze bez souhlasu držitele autorských práv použít zaznamenaný video obsah, obrazový a zvukový obsah k jiným než osobním účelům.
- Záznam události, jako je produkce, představení nebo výstava, může být omezen i v případě záznamu pouze pro osobní účely.

## Průvodce funkcemi kamery do auta

Společnost JVCKENWOOD využila dostupnou novou technologii a vyvinula snadno použitelnou kameru do auta pro každodenní použití. Toto zařízení umožňuje uživateli nahrávat soubory v délkách 1 / 3 / 5 minut. Tyto soubory lze snadno stáhnout do osobního počítače nebo notebooku. Ve většině případů lze videosoubory snadno přehrávat v mobilním zařízení. Zatímco většina kamer běžně využívá celou kapacitu karty SD, dokud není vyjmuta, toto zařízení automaticky odstraňuje nejstarší soubory a vytváří místo pro nové video.

Kamera nabízí dva režimy:

- 1. Režim videa: Po zapnutí zařízení je režim videa nastaven jako výchozí.
- 2. Režim fotografie: V tomto nastavení zařízení pořizuje fotografie.

## **FUNKCE:**

Technologie automatického zapnutí/vypnutí:

Nyní se můžete plně věnovat řízení! Když je zařízení připojeno k zásuvce 12 V nebo k zásuvce zapalovače vozu, zapne se při zapnutí zapalování. Po vypnutí zapalování vozu se zařízení automaticky vypne a šetří energii na dobu, kdy není dostupné trvalé napájení.

Zařízení umožňuje uživatelům upravit nastavení fotoaparátu pro dokonalý záběr. V následující části je uvedeno několik rad pro dokonalé fotografie od konstruktérů tohoto zařízení:

- 1. Omezte množství oblohy na snímku. Úpravou zařízení směrem k silnici se bude automatická korekce expozice soustředit na silnici a nikoli na světlo z oblohy.
- 2. Umístěte zařízení doprostřed palubní desky. Když umístíte zařízení za zpětné zrcátko, zabráníte všem rušivým vlivům z vozovky.
- 3. Odstraňte všechny předměty, které brání ve fotografování, například ochrannou krytku objektivu. S jasným výhledem lze zaznamenat vše na jednom snímku.

## Zásady používání

## **Upozornění a oznámení**

**Varování!** Toto zařízení nepoužívejte při řízení. Používání tohoto produktu nic nemění na faktu, že řidič nese plnou odpovědnost za své jednání. Tato odpovědnost zahrnuje dodržování všech

dopravních pravidel a předpisů, aby se zabránilo nehodám, zraněním osob nebo škodám na majetku.

- Z důvodu vlastní bezpečnosti nepoužívejte ovládací prvky produktu během řízení.
- Pro použití zařízení ve voze je nezbytný okenní držák. Kamera musí být umístěna tak, aby nebránila výhledu řidiče nebo aktivaci airbagů.
- Objektiv kamery nesmí být blokován žádným objektem a v blízkosti objektivu se nesmí nacházet žádný reflexní materiál. Udržujte objektiv čistý
- Tónování čelního skla vozu může negativně ovlivnit kvalitu záznamu.
- Zapojte napájecí kabel do správného zdroje napětí. Požadavky na napětí jsou uvedeny na plášti a/nebo obalu produktu.
- Nepoužívejte napájecí kabel, pokud je poškozený.
- Nepokoušejte se toto zařízení opravit vlastními silami. Uvnitř nejsou žádné opravitelné části. Pokud došlo k poškození zařízení nebo pokud bylo vystaveno nadměrné vlhkosti, vyměňte jej.

## **Údržba zaøízení**

Správná údržba tohoto zařízení zaručí bezproblémový provoz a sníží riziko poškození.

- Toto zařízení nevystavujte nadměrné vlhkosti a extrémním teplotám.
- Toto zařízení dlouhodobě nevystavujte přímému slunečnímu záření ani silnému ultrafialovému záření.
- Na toto zařízení neumísťujte žádné jiné předměty. Zabraňte pádu jiných předmětů na toto zařízení.
- Zabraňte pádu zařízení ani jej nevystavujte silným nárazům.
- Toto zařízení nevystavujte náhlým a prudkým změnám teploty. V takovém případě by uvnitř zařízení mohla kondenzovat voda, která by mohla zařízení poškodit. Dojde-li ke zkondenzování vody uvnitř zařízení, před dalším používáním nechte zařízení zcela vyschnout.
- Toto zařízení v žádném případě nečistěte, pokud je zapnuté napájení. Displej a vnější povrch zařízení otřete měkkým netřepivým hadříkem.
- Toto zařízení se v žádném případě nepokoušejte rozebrat, opravit nebo upravit. V případě demontáže, úpravy nebo jakéhokoli pokusu o opravu může dojít k poškození zařízení, ke zranění nebo poškození majetku a dojde k propadnutí záruky.
- Neuchovávejte hořlavé kapaliny, plyny nebo výbušné materiály ve stejné přihrádce se zařízením, jeho součástmi nebo příslušenstvím.
- Nenechávejte zařízení a příslušenství na viditelném místě v nehlídaném voze, aby se zabránilo krádeži.
- V případě přehřátí může dojít k poškození zařízení.

## **Zásady pro instalaci**

- Zařízení nainstalujte tak, aby neblokovalo čelní pohled řidiče (za zpětné zrcátko).
- Zařízení umístěte tak, aby se nacházelo v dosahu stěračů.
- Zařízení umístěte tak, aby nebránilo pohybu zpětného zrcátka.
- Zařízení neumísťujte tak, aby zakrývalo kontrolní štítek vozu ani jiný štítek.
- Zařízení neumísťujte tak, aby rušilo řízení nebo aktivaci airbagu.
- Při instalaci zařízení do vozu, který je vybaven systémem podpory bezpečné jízdy, si přečtěte návod k obsluze vozu a potom zvolte umístění, které nebude kolidovat se systémem podpory bezpečné jízdy.
- V případě nesprávné instalace zařízení nemusí záznam událostí nebo záznam během parkování fungovat správně.
- V části "Instalace a zapojení" si přečtěte informace o orientaci při instalaci, o úhlu instalace a další informace a potom zařízení správně nainstalujte.
- Toto zařízení neinstalujte v blízkosti antény při příjem digitálního pozemního televizního vysílání ani v blízkosti součásti elektroinstalace.
- V opačném případě by mohlo dojít ke snížení citlivosti televizního přijímače nebo by mohlo dojít k blikání a šumu.
- Před instalací zařízení s lepeným držákem odstraňte veškeré nečistoty a mastnotu z místa instalace pomocí běžně dostupného čisticího hadříku. Pokud je zařízení opakovaně připevněno nebo nainstalováno například s použitím běžné oboustranné lepicí pásky, pevnost spoje se může snížit a zařízení může spadnout.
- Po montáži počkejte 24 hodin, aby bylo zajištěno dokonalé přilnutí lepicího držáku. V opačném případě se může lepený spoj oslabit a může dojít k pádu zařízení.
- Zajistěte kabel páskou nebo podobným způsobem, aby nerušil při jízdě.

## **Zásady používání**

- Objektiv kamery nezakrývejte, neznečišťujte ani do jeho blízkosti neumísťujte reflexní objekt.
- LED semafory mohou na záznamu vypadat, jako by blikaly nebo blýskaly. Společnost JVCKENWOOD nenese žádnou odpovědnost za rozlišení nebo záznam semaforů. Povrchová vrstva na čelním skle vozu může negativně ovlivnit kvalitu záznamu.
- Neposkytujeme záruku, že zařízení bude nahrávat video za všech podmínek.

## Čištění zařízení

- Když je zařízení znečištěné, otřete jej suchým silikonovým hadříkem nebo jiným měkkým hadříkem. Pokud je zařízení velmi znečištěné, odstraňte nečistoty hadříkem navlhčeným v neutrálním čističi a potom čistič otřete. Pokud zařízené otřete hrubým hadrem nebo agresivní sloučeninou, např. ředidlem nebo alkoholem, může dojít k poškrábání, deformaci, rozkladu nebo k jinému poškození.
- Když je objektiv znečištěný, jemně jej otřete měkkým hadříkem navlhčeným ve vodě. Při drhnutí suchým hadříkem se objektiv může poškrábat.

## **Pokud se pøi používání zaøízení setkáte s problémem**

Pokud se při používání zařízení setkáte s problémem, nejprve si přečtěte část "Odstraňování potíží" (str. 45) a ověřte, zda lze problém odstranit.

 Pokud se po resetování neobnoví normální stav zařízení, vypněte napájení zařízení a obraťte se na nejbližšího prodejce nebo servisní středisko JVCKENWOOD.

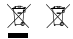

Information on Disposal of Old Electrical and Electronic Equipment and Batteries (applicable for countries that have adopted separate waste collection systems)

Products and batteries with the symbol (crossed-out wheeled bin) cannot be disposed of as household waste.

Old electrical and electronic equipment and batteries should be recycled at a facility capable of handling these items and their waste by products.

Contact your local authority for details in locating a recycle facility nearest to you.

Proper recycling and waste disposal will help conserve resources while preventing detrimental effects on our health and the environment.

# (F

**Declaration of Conformity with regard to the RE Directive 2014/53/EU Declaration of Conformity with regard to the RoHS Directive 2011/65/EU Manufacturer:** JVCKENWOOD Corporation 3-12, Moriyacho, Kanagawa-ku, Yokohama-shi, Kanagawa 221-0022, JAPAN **EU Representative:** JVCKENWOOD Europe B.V. Amsterdamseweg 37, 1422 AC UITHOORN, THE

NETHERLANDS

#### **Déclaration de conformité se rapportant à la directive RE 2014/53/UE**

**Déclaration de conformité se rapportant à la directive RoHS 2011/65/UE Fabricant:**

JVCKENWOOD Corporation 3-12, Moriyacho, Kanagawa-ku, Yokohama-shi, Kanagawa 221-0022, JAPON **Représentant dans l'UE:** JVCKENWOOD Europe B.V. Amsterdamseweg 37, 1422 AC UITHOORN, PAYS-BAS

#### **Konformitätserklärung in Bezug auf die RE-Richtlinie 2014/53/EU**

#### **Konformitätserklärung in Bezug auf die RoHS-Richtlinie 2011/65/EU Hersteller:**

JVCKENWOOD Corporation 3-12, Moriyacho, Kanagawa-ku, Yokohama-shi, Kanagawa 221-0022, JAPAN **EU-Vertreter:** JVCKENWOOD Europe B.V. Amsterdamseweg 37, 1422 AC UITHOORN, NIEDERLANDE

**Conformiteitsverklaring met betrekking tot RErichtlijn 2014/53/EU Conformiteitsverklaring met betrekking tot RoHSrichtlijn 2011/65/EU Fabrikant:** JVCKENWOOD Corporation 3-12, Moriyacho, Kanagawa-ku, Yokohama-shi, Kanagawa 221-0022, JAPAN **EU-vertegenwoordiger:** JVCKENWOOD Europa B.V. Amsterdamseweg 37, 1422 AC UITHOORN, NEDERLAND

#### **Dichiarazione di conformità relativa alla direttiva RE 2014/53/UE**

**Dichiarazione di conformità relativa alla direttiva RoHS 2011/65/UE Produttore:** JVCKENWOOD Corporation 3-12, Moriyacho, Kanagawa-ku, Yokohama-shi, Kanagawa 221-0022, JAPAN **Rappresentante UE:** JVCKENWOOD Europe B.V. Amsterdamseweg 37, 1422 AC UITHOORN, PAESI BASSI

**Declaración de conformidad con respecto a la Directiva RE 2014/53/UE Declaración de conformidad con respecto a la Directiva RoHS 2011/65/UE Fabricante:** JVCKENWOOD Corporation 3-12, Moriyacho, Kanagawa-ku, Yokohama-shi, Kanagawa 221-0022, JAPAN **Representante en la UE:** JVCKENWOOD Europe B.V. Amsterdamseweg 37, 1422 AC UITHOORN, PAÍSES BAJOS

**Declaração de Conformidade relativa à Diretiva RE 2014/53/UE Declaração de conformidade relativa à Diretiva RoHS 2011/65/UE Fabricante:** JVCKENWOOD Corporation 3-12, Moriyacho, Kanagawa-ku, Yokohama-shi, Kanagawa 221-0022, JAPÃO **Representante na UE:** JVCKENWOOD Europe B.V. Amsterdamseweg 37, 1422 AC UITHOORN, PAÍSES **BAIXOS** 

**RE Direktifi 2014/53/EU ile ilgili Uyum Beyanı RoHS Direktifi 2011/65/EU için Uyum Beyanı Üretici:** JVCKENWOOD Corporation 3-12, Moriyacho, Kanagawa-ku, Yokohama-shi, Kanagawa 221-0022, JAPONYA **AB Temsilcisi:** JVCKENWOOD Europe B.V. Amsterdamseweg 37, 1422 AC UITHOORN, HOLLANDA

## **English**

Hereby, JVCKENWOOD declares that the radio equipment DRV-A700W is in compliance with Directive 2014/53/EU. The full text of the EU declaration of conformity is available at the following internet address:

#### **Français**

Par la présente, JVCKENWOOD déclare que l'équipement radio DRV-A700W est conforme à la directive 2014/53/UE. L'intégralité de la déclaration de conformité UE est disponible à l'adresse Internet suivante:

#### **Deutsch**

Hiermit erklärt JVCKENWOOD, dass das Funkgerät DRV-A700W der Richtlinie 2014/53/EU entspricht. Der volle Text der EUKonformitätserklärung steht unter der folgenden Internetadresse zur Verfügung:

#### **Nederlands**

Hierbij verklaart JVCKENWOOD dat de radioapparatuur DRV-A700W in overeenstemming is met Richtlijn 2014/53/EU. De volledige tekst van de EU-verklaring van overeenstemming is te vinden op het volgende internetadres:

#### **Italiano**

Con la presente, JVCKENWOOD dichiara che l'apparecchio radio DRV-A700W è conforme alla Direttiva 2014/53/UE. Il testo integrale della dichiarazione di conformità UE è disponibile al seguente indirizzo internet:

#### **Español**

Por la presente, JVCKENWOOD declara que el equipo de radio DRV-A700W cumple la Directiva 2014/53/EU. El texto completo de la declaración de conformidad con la UE está disponible en la siguiente dirección de internet:

## **Português**

Deste modo, a JVCKENWOOD declara que o equipamento de radio DRV-A700W está em conformidade com a Diretiva 2014/53/UE. O texto integral da declaração de conformidade da UE está disponível no seguinte endereço de internet:

#### **Polska**

Niniejszym, JVCKENWOOD deklaruje, że sprzęt radiowy DRV-A700W jest zgodny z dyrektywa 2014/53/UE. Pełny tekst deklaracji zgodności EU jest dostępny pod adresem: ije o usklađenosti dostupan je na sljedećoj internet adresi:

## **Èeský**

Společnost JVCKENWOOD tímto prohlašuje, že rádiové zařízení DRV-A700W splňuje podmínky směrnice 2014/53/EU. Plný text EU prohlášení o shodě je dostupný na následující internetové adrese:

## **Magyar**

JVCKENWOOD ezennel kijelenti, hogy a DRV-A700W rádióberendezés megfelel a 2014/53/EU irányelvnek. Az EU konformitási nyilatkozat teljes szövege az alábbi weboldalon érhető el:

## **Hrvatski**

JVCKENWOOD ovim izjavljuje da je radio oprema DRV-A700W u skladu s Direktivom 2014/53/EU. Cjeloviti tekst deklaracije Europske un

## **Svenska**

Härmed försäkrar JVCKENWOOD att radioutrustningen DRV-A700W är i enlighet med direktiv 2014/53/EU. Den fullständiga texten av EUförsäkran om överensstämmelse finns på följande Internetadress :

#### **Suomi**

JVCKENWOOD julistaa täten, että radiolaite DRV-A700W on direktiivin 2014/53/EU mukainen. EU-vaatimustenmukaisuusvakuutus löytyy kokonaisuudessaan seuraavasta internet-osoitteesta:

## **Slovensko**

S tem JVCKENWOOD izjavlja, da je radijska oprema DRV-A700W v skladu z Direktivo 2014/53/EU. Celotno besedilo direktive EU o skladnosti je dostopno na tem spletnem naslovu:

## **Slovensky**

Spoločnosť JVCKENWOOD týmto vyhlasuje, že rádiové zariadenie DRV-A700W vyhovuje smernici 2014/53/EÚ. Celý text EÚ vyhlásenia o zhode nájdete na nasledovnej internetovej adrese:

#### **Dansk**

Herved erklærer JVCKENWOOD, at radioudstyret DRV-A700W er i overensstemmelse med Direktiv 2014/53/EU. EUoverensstemmelseserklæringens fulde ordlyd er tilgængelig på følgende internetadresse:

## **Norsk**

JVCKENWOOD erklærer herved at radioutstyret DRV-A700W er i samsvar med Direktiv 2014/53/EU. Den fullstendige teksten til EU-konformitetserklæringen er tilgjengelig på følgende internettaddresse:

## **Ελληνικά**

Με το παρόν, η JVCKENWOOD δηλώνει ότι ο ραδιοεξοπλισµός DRV-A700W συµµορφώνεται µε την Οδηγία 2014/53/ΕΕ. Το πλήρες κείµενο της δήλωσης συµµόρφωσης της ΕΕ είναι διαθέσιµο στην ακόλουθη διεύθυνση στο διαδίκτυο:

## **Eesti**

Käesolevaga JVCKENWOOD kinnitab, et DRV-A700W raadiovarustus on vastavuses direktiiviga 2014/53/EL. ELi vastavusdeklaratsiooni terviktekst on kättesaadav järgmisel internetiaadressil:

## **Latviešu**

JVCKENWOOD ar šo deklarē, ka radio aparatūra DRV-A700W atbilst direktīvas 2014/53/ES prasībām. Pilns ES atbilstības deklarācijas teksts ir pieejams šādā tīmekļa adresē:

## **Lietuviškai**

Šiuo JVCKENWOOD pažymi, kad radijo įranga DRV-A700W atitinka 2014/53/EB direktyvos reikalavimus. Visą EB direktyvos atitikties deklaracijos tekstą galite rasti šiuo internetiniu adresu:

## **Malti**

B'dan, JVCKENWOOD jiddikjara li t-tagħmir tar-radju DRV-A700W huwa konformi mad-Direttiva 2014/53/UE. It-test kollu tad-dikjarazzjoni ta' konformità huwa disponibbli fl-indirizz intranet li ġej:

## **Українська**

Таким чином, компанія JVCKENWOOD заявляє, що радіообладнання DRV-A700W відповідає Директиві 2014/53/EU. Повний текст декларації про відповідність ЄС можна знайти в Інтернеті за такою адресою:

## **Türkçe**

Burada, JVCKENWOOD DRV-A700W radyo ekipmanının 2014/53/AB Direktifine uygun olduğunu bildirir. AB uyumluluk deklarasyonunun tam metni aşağıdaki internet adresinde mevcuttur.

## **Русский**

JVCKENWOOD настоящим заявляет, что радиооборудование DRV-A700W соответствует Директиве 2014/53/EU. Полный текст декларации соответствия ЕС доступен по следующему адресу в сети Интернет:

## **Limba românã**

Prin prezenta, JVCKENWOOD declară că echipamentul radio DRV-A700W este în conformitate cu Directiva 2014/53/UE. Textul integral al declarației de conformitate UE este disponibil la urmatoarea adresă de internet:

## **Български език**

С настоящото JVCKENWOOD декларира, че радиооборудването на DRV-A700W е в съответствие с Директива 2014/53/ЕС. Пълният текст на ЕС декларацията за съответствие е достъпен на следния интернет адрес:

URL: https://www.kenwood.com/cs/ce/eudoc/

Дата изготовления (месяц/год) находится на этикетке устройства.

В соответствии с Законом Российской Федерации "О защите прав потребителей" срок службы (годности) данного товара, "по истечении которого он может представлять опасность для жизни, здоровья потребителя, причинять вред его имуществу или окружающей среде" составляет семь (7) лет со дня производства. Этот срок является временем, в течение которого потребитель данного товара может безопасно им пользоваться при условии соблюдения инструкции по эксплуатации данного товара, проводя необходимое обслуживание, включающее замену расходных материалов и/или соответствующее ремонтное обеспечение в специализированном сервисном центре.

Дополнительные косметические материалы к данному товару, поставляемые вместе с ним, могут храниться в течение двух (2) лет со дня eгo производства.

Срок службы (годности), кроме срока хранения дополнительных косметических материалов, упомянутых в предыдущих двух пунктах, не затрагивает никаких других прав потребителя, в частности, гарантийного свидетельства KENWOOD, которое он может получить в соответствии с законом о правах потребителя или других законов, связанных с ним.

#### **Условия хранения:** Температура: от –10°C до +60°C Влажность: от 5% до 95%

## **Информация о продукции**

Производитель : ДжейВиСи Кенвуд Корпорейшн

3-12, Морийячо, Канагава-ку, Йокохама-ши, Канагава 221-0022, Япония

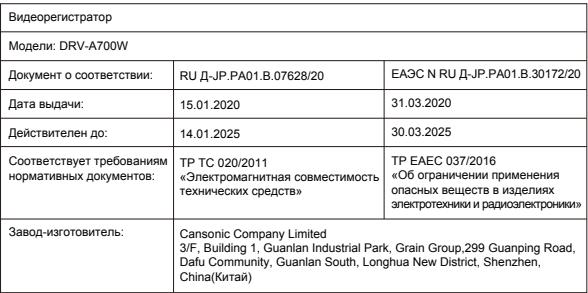

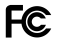

## **FCC WARNING**

This equipment may generate or use radio frequency energy. Changes or modifications to this equipment may cause harmful interference unless the modifications are expressly approved in the instruction manual. The user could lose the authority to operate this equipment if an unauthorized change or modification is made.

## **FCC NOTE**

• This equipment has been tested and found to comply with the limits for a Class B digital device, pursuant to Part 15 of the FCC Rules. These limits are designed to provide reasonable protection against harmful interference in a residential installation.

• This equipment may cause harmful interference to radio communications, if it is not installed and used in accordance with the instructions. However, there is no guarantee that interference will not occur in a particular installation. If this equipment does cause harmful interference to radio or television reception, which can be determined by turning the equipment off and on, the user is encouraged to try

to correct the interference by one or more of the following measures:

- Reorient or relocate the receiving antenna.
- Increase the separation between the equipment and receiver.
- Connect the equipment into an outlet on a circuit different from that to which the receiver is connected.
- Consult the dealer or an experienced radio/TV technician for help.

This transmitter must not be co-located or operated in conjunction with any other antenna or transmitter.

## **CAN ICES-3(B) / NMB-3(B)**

## **IC (Industry Canada) Notice**

This device contains licence-exempt transmitter(s)/receiver(s) that comply with Innovation, Science and Economic Development Canada's licence-exempt RSS(s). Operation is subject to the following two conditions:

1. This device may not cause interference.

2. This device must accept any interference, including interference that may cause undesired operation of the device.

## **CAUTION**

This equipment complies with FCC/IC radiation exposure limits set forth for an uncontrolled environment and meets the FCC radio frequency (RF) Exposure Guidelines and RSS-102 of the IC radio frequency (RF) Exposure rules. This equipment has very low levels of RF energy that is deemed to comply without maximum permissive exposure evaluation (MPE). But it is desirable that it should be installed and operated keeping the radiator at least 20 cm or more away from person's body.

## **Pour le Canada**

## **Note de 'IC (Industrie Canada)**

L'émetteur/récepteur exempt de licence contenu dans le présent appareil est conforme aux CNR d'Innovation, Sciences et Développement économique Canada applicables aux appareils radio exempts de licence. L'exploitation est autorisée aux deux conditions suivantes :

1. L'appareil ne doit pas produire de brouillage;

2. L'appareil doit accepter tout brouillage radioélectrique subi, même si le brouillage est susceptible d'en compromettre le fonctionnement.

## **ATTENTION**

Cet équipement est conforme aux limites d'exposition aux rayonnements énoncées pour un environnement non contrôlé et respecte les règles les radioélectriques (RF) de la FCC lignes directrices d'exposition et d'exposition aux fréquences radioélectriques (RF) CNR-102 de l'IC. Cet équipement doit être installé et utilisé en gardant une distance de 20 cm ou plus entre le radiateur et le corps humain.

## **Supplier's Declaration of Conformity**

Trade Name: KENWOOD<br>Products: Dashboard Dashboard Camera<br>DRV-4700W Model Name: Responsible Party: JVCKENWOOD USA CORPORATION 2201 East Dominguez Street, Long Beach, CA 90810, U.S.A. PHONE: 310 639-9000

THIS DEVICE COMPLIES WITH PART 15 OF THE FCC RULES. OPERATION IS SUBJECT TO THE FOLLOWING TWO CONDITIONS:

1. THIS DEVICE MAY NOT CAUSE HARMFUL INTERFERENCE, AND

2. THIS DEVICE MUST ACCEPT ANY INTERFERENCE RECEIVED, INCLUDING INTERFERENCE THAT MAY CAUSE UNDESIRED OPERATION.

> **DB02771 Complies with IMDA Standards**

## UK | CA.

**Declaration of Conformity with regard to the Radio Equipment Requlations 2017 (S.I. 2017/1206) Declaration of Conformity with regard to the Restriction of the Use of Certain Hazardous Substances in Electrical and Electronic Equipment Regulations 2012 (S.I. 2012/3032)**

## **Manufacturer:**

JVCKENWOOD Corporation 3-12, Moriya-cho, Kanagawa-ku, Yokohama-shi, Kanagawa, 221-0022, JAPAN

## **UK Importer:**

JVCKENWOOD U.K. Limited First Floor, Gleneagles, the Belfry, Colonial Way, Watford, Hertfordshire WD24 4WH, UNITED KINGDOM

Hereby, JVCKENWOOD declares that the radio equipment DRV-A700W is in compliance with the relevant statutory requirements.

The full text of the declaration of conformity is available at the following internet address:

https://www.kenwood.com/cs/ce/eudoc/

## Příslušenství

Než začnete, zkontrolujte, zda máte k dispozici všechny následující položky.

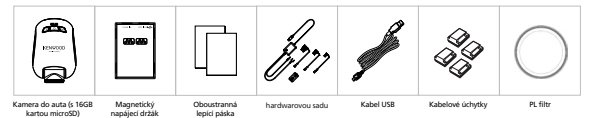

\* Vzhled výrobku se může mírně lišit od výše uvedeného zobrazení.

## Hlavní funkce

## **- Napájecí držák s rychlým magnetický odejmutím**

 Víme, jak obtížné je soustředit se při pohybu. Vyvinuli jsme držák jedinečné konstrukce, který lze snadno nainstalovat a odinstalovat. Díky tomu se můžete soustředit na pořízení dokonalého snímku.

## **- G senzor se zámkem souborù**

 Integrovaný senzor v kameře do auta detekuje vnější sílu a instruuje zařízení, aby uložilo zaznamenaný obsah. Soubor lze uložit také ručně. Stisknutím snadno přístupného tlačítka displeje můžete uložit individuální soubor.

## **- Technologie automatického zapnutí/vypnutí**

 Tato kamera do auta je vybavena integrovanými senzory, které automaticky zapínají a vypínají zařízení s vozidlem.

**- Integrovaný mikrofon a reproduktor**

 Toto zařízení je standardně vybaveno integrovaným mikrofonem a reproduktorem. Tato funkce také spolupracuje s funkcí přehrávání zařízení.

**- GPS pøijímaè**

 Tato kamera do auta dokáže zaznamenat vaši polohu a rychlost během nahrávání obrazu.

**- Parkovací režim**

 Tato kamera do auta je vybavena parkovacím režimem. Tato funkce umožňuje zařízení automaticky zaznamenat 30 sekund videa, pokud dojde k fyzickému pohybu vozidla. Tato funkce vyžaduje kabeláž k trvalému připojení napájení.

## Názvy částí a funkcí

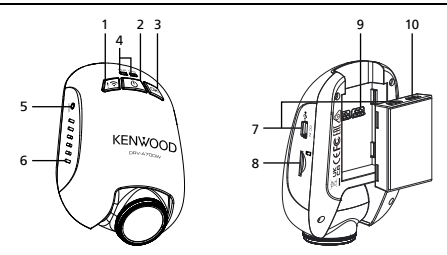

**1. Tlaèítko Ochrana souborù / Bezdrátové propojení Ochrana souborù**

 Stisknutím tohoto tlačítka zajistíte ochranu souboru videa před přepsáním. Poznámka:

- Pokud stisknete toto tlačítko stisknuto v první třetině videoklipu, bude uzamčen také předchozí klip.
- Pokud stisknete toto tlačítko stisknuto v poslední třetině videoklipu, bude uzamčen také následující klip (pokud nahrávání pokračuje).

## **Bezdrátové propojení**

 Pro vstup d párovacího režimu stlačte a držte na zařízení tlačítko Wireless Link po dobu 3 vteřin.

Párování bezdrátového spojení / Připojeno / Odpojeno:

Zvuk párování Wireless Linku (nepřetržíté zvonění)

Zvuk připojení Wireless Linku (zazvonění)

Zvuk odpojení Wireless Linku (obrácené zazvonění)

## **2. Vypínaè / Tlaèítko kopie obrazovky**

## **Vypínaè**

 Stisknutím a podržením tohoto tlačítka na 3 sekundy zapnete/vypnete zařízení. **Kopie obrazovky**

 Během záznamu v režimu videa můžete stisknutím tlačítka pořídit kopii obrazovky aktuálního snímku.

## **3. Tlaèítko OK**

 Můžete stisknutím spustit nebo ukončit záznam. Zapnutí nebo zastavení záznamu:

- 1. Zapnutí záznamu (dlouhé pípnutí)
- 2. Zastavení záznamu (krátké pípnutí)

## **4. Stavová LED kontrolka**

 **Èervená:** Zapnutí. **Èervená (blikající):** Záznam. **Modrá:** Probíhá nabíjení

## **5. Tlaèítko Reset**

 Ve výjimečném případě, kdy má zařízení nějaký problém, ho pomocí tlačítka Reset vypnete. Stiskněte a podržte tlačítko Reset, dokud se zařízení nevypne, a zařízení se automaticky zapne.

## **6. Reproduktor**

Systémový zvuk a zvuk nahraného záznamu.

## **7. DC-IN / Port pro pøenos dat**

Propojením zařízení s dodávanou sadou pro pevnou instalaci můžete nabíjet zařízení. Tento port se rovněž používá pro připojení kabelu USB k počítači. Sadu můžete zapojit přímo do zařízení nebo do konektoru na magnetickém držáku.

## **8. Slot na microSD kartu**

Do tohoto slotu zasuňte svoji kartu microSD. Zatlačte kartu do slotu, dokud neuslyšíte cvaknutí.(Zařízení je z výroby dodáváno s již vloženou microSD kartou)

## **Vložte svoji microSD kartu Card do zaøízení**

 Konstrukce tohoto zařízení umožňuje záznam obsahu na standardní kartu microSD. Před instalací se ujistěte, že zlatá část karty je na straně tlačítka. Zarovnejte kartu s otvorem a potom ji zatlačte dovnitř. Jakmile se ozve CVAKNUTÍ, karta je bezpečně nainstalována.

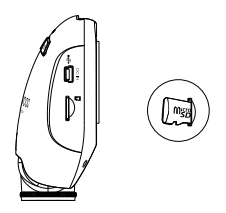

**TIP:**

- Pokud se neozve CVAKNUTÍ, zatlačte na vnější okraj karty malou mincí, dokud se neozve cvaknutí.
- Pamatujte: PAMĚŤOVOU KARTU NEVYJÍMEJTE ANI NEVKLÁDEJTE, KDYŽ JE ZAŘÍZENÍ ZAPNUTÉ.
- Po vložení nebo vyjmutí karty SD se zařízení automaticky vypne.

## **9. Port konektoru**

Slouží k připojení kamery k držáku.

## **10. Vstup zadní kamery**

Toto zařízení lze připojit k zadní kameře KCA-R100 (volitelné příslušenství)

## Instalace a p**ø**ipojení

## **Doporuèená poloha instalace**

- Zařízení nainstalujte tak, aby neblokovalo čelní pohled řidiče (za zpětné zrcátko).
- Zařízení umístěte tak, aby se nacházelo v dosahu stěračů.
- Umístěním zařízení uprostřed čelního skla za zpětné zrcátko bude zajištěno optimální nahrávání videa.

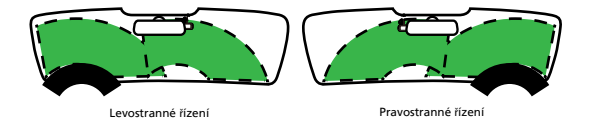

## *<u>I*</u> Upozornění

 Při umísťování napájecího kabelu do předního sloupku nebo jiné části dodržujte následující zásady.

- Umístěte napájecí kabel před nebo za airbag tak, aby kabel nekolidoval s airbagem.
- Pokud je lišta předního sloupku ve voze zajištěna speciálními svorkami apod., bude po demontáži lišty předního sloupku pravděpodobně nutné svorky vyměnit. Prodejce vozu vám poskytne pokyny pro odstranění lišty předního sloupku, informace o dostupnosti náhradních dílů a další informace.
- Zajistěte napájecí kabel měkkou páskou nebo běžně dostupnou páskou, aby nerušil při jízdě.

## **1. PØIPOJTE ZAØÍZENÍ K POLARIZAÈNÍMU FILTRU**

## **1.1. Instalace kruhového polarizaèního filtru**

Nasadte závitovou stranu polarizacního filtru na zarízení a otácejte po smeru hodin. Filtr se musí v kovovém závitu plynule otácet.

(polarizační filtr je nasazen už z výroby)

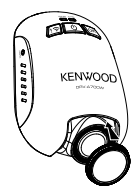

## **1.2. Nastavení kruhového polarizaèního filtru**

Otáčejte vnější kovový kroužek polarizačního filtru po směru hodin a zarovnejte značku šipky na polarizačním filtru se značkou šipky na zařízení.

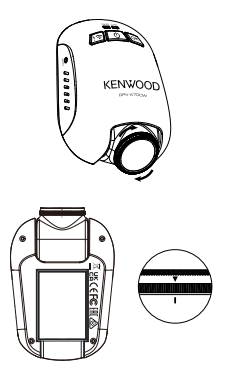

Poznámka: Značka šipky představuje doporučenou polohu. Uživatelé mohou upravit úhel polarizátoru odpovídajícím způsobem.

## **2. ZAPOJTE ZAØÍZENÍ DO MAGNETICKÉHO DRŽÁKU**

Nasaďte zařízení na magnetický držák. Pro zajištění správné instalace nezapomeňte zařízení zarovnat s portem konektoru.

## **3. Pøipojte kabel s nožovou pojistkou k pojistkové skøíòce.**

- **3.1** Vyhledejte pojistkovou skrínku svého vozidla. Obvykle je umístena pod volantem nebo pod kapotou motoru. Postupujte podle prírucky k vozidlu.
- **3.2** Vyjmete puvodní pojistku spojenou se zapalováním vozidla ACC/prepnuto nebo trvalým napájením.Doporucujeme maximální proudovou charakteristiku 20 A. Postupujte podle prírucky k vozidlu.
- **3.3** V zásuvce pro kabel s nožovou pojistkou 2 A je zabudována pojistka 2 A, která chrání autokameru.Nevyjímejte ji ani nemente.
- **3.4** Ze trí dodaných typu zvolte správný kabel s nožovou pojistkou. Zasunte puvodní pojistku do zásuvky pro puvodní pojistku. Zasunte kabel s nožovou pojistkou do zásuvky, ze které jste vyjmuli puvodní pojistku z pojistkové skrínky v kroku 3.2.

Pokud chcete používat Parkovací režim, připojte sadu pro pevnou instalaci na stálé napájení.

**3.5** Upevnete autokameru za zpetné zrcátko a pripojte 5 V Mini USB konektor k autokamere.

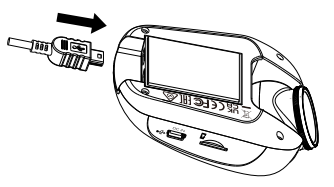

## **4. PRVNÍ NASTAVENÍ**

Přejděte na "Počáteční nastavení" (strany 17 až 18).

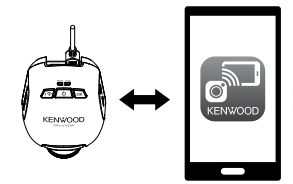

**KENWOOD DASH CAM MANAGER**

## **5.ZVOLTE MÍSTO INSTALACE**

Prohlédněte si obraz z kamery přes smartphone a případně upravte polohu.

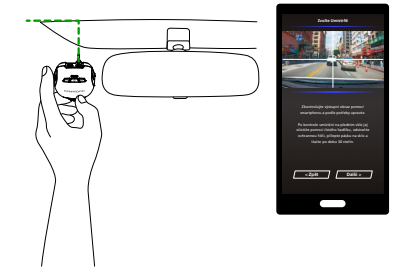

## **6.NALEPTE OBOUSTRANNOU PÁSKU NA ÈELNÍ SKLO**

Po kontrole umístění na předním skle jej očistěte pomocí čístého hadříku, odstraňte ochrannou fólii, přilepte pásku na sklo a tlačte po dobu 30 vteřin.

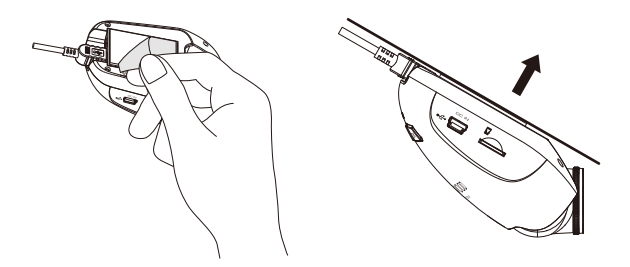

## *<u>A</u>* Upozornění

Před připojením zkontrolujte, zda je vyjmutý klíček zapalování a potom odpojte záporný pól baterie, abyste zabránili zkratu.

## Připojte zadní kameru KCA-R100 (volitelné příslušenství)

## **1. Pøipojení zadní kamery**

Připojte konektor CAM-IN do portu CAM-IN na kompatibilní kameře do auta.

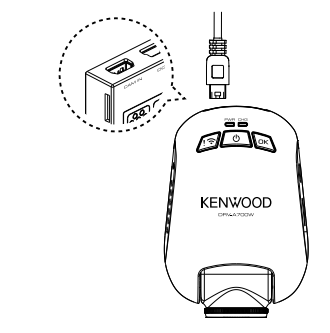

Konektor CAM-IN zadní kamery

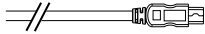

## 2. Výběr umístění instalace

Nastartujte motor, aby se zapnulo napájení zadní kamery. Potom zapněte režim bezdrátového připojení pro připojení k mobilnímu zařízení. Pomocí aplikace zobrazte obraz a upravte umístění instalace.

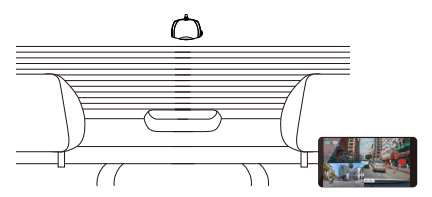

Poznámka: Po zapnutí napájení zásuvky 12 V se zařízení automaticky zapne a začne nahrávat.

## Počáteční nastavení

## **PRVNÍ NASTAVENÍ**

Když se zařízení zapne, kamera se automaticky zapne a vstoupí to Wireless Link režimu. Nastavete prosím kameru pomocí Vašeho telefonu, který ukáže i prvotní nastavení.

## - Vyberte zemi a časové pásmo  $-$  Nastavte čas a datum

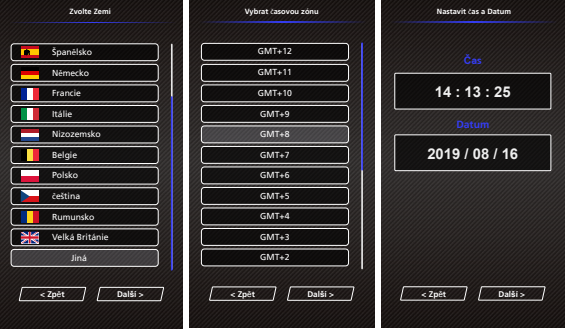

- Vyberte jednotky rychlosti - Nastavit Wireless link heslo - Formátovat SDkartu

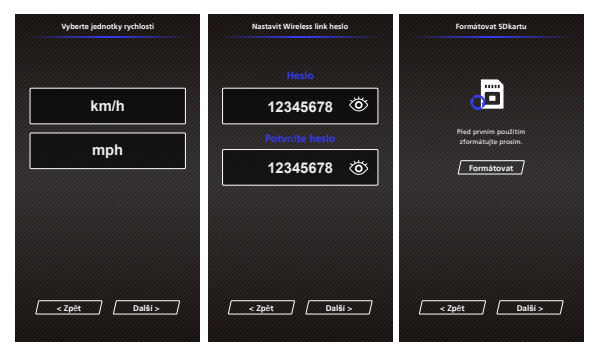

## **TIP:**

Chcete-li obnovit nastavení, použijte MENU NASTAVENÍ nebo obnovte tovární nastavení.

Pozorně si přečtěte a dodržujte následující pokyny, které vám pomohou bezpečně pracovat s tímto zařízením.

## -Menu Video

Přejděte do VIDEO MENU ("Nastavení videa" v aplikaci) pomocí smartphonu. Pro podrobný návod, jak ovládat aplikaci, přejděte na "Používání aplikace pro smartphone" (strany 34 až 42).

- **Rozlišení:** Zvolte rozlišení videa. MOŽNOSTI: duální 1080p 30fps / 1440P 30fps HDR(výchozí) / 1440P 30fps / 1080P 30fps
- **• Trvání videa:** Nastavte délku každého individuálního videoklipu. Video nahrané zařízením bude rozděleno a uloženo jako jednotlivé videoklipy. Pokud je paměťová karta plná, funkce smyčkového nahrávání automaticky přepíše nejstarší a nezamknutý videoklip.

MOŽNOSTI: 1 min (výchozí)/3 min/5 min

- **Expozice:** Upravte nastavení úrovní expozice. MOŽNOSTI: +2/+1/0(výchozí)/-1/-2
- **Senzor par. režimu:** Funkce parkovacího režimu je k dispozici po zapnutí senzoru parkovacího režimu a připojení hardwarové sady k trvalému zdroji napájení. MOŽNOSTI: Vysoká/Strední/Nízká/VYP (výchozí)

## **<Z normálního do parkovacího režimu>**

 Pokud zařízení nedetekuje déle než 5 minut žádné vibrace, automaticky se vypne a přejde do parkovacího režimu.

## **<Nahrávání v parkovacím režimu>**

 Když zařízení v parkovacím režimu detekuje vibrace, automaticky se zapne a 30 sekund nahrává video. Pokud v této době zařízení detekuje další vibrace, prodlouží záznam o 30 sekund, dokud vibrace zcela neustanou. Potom se zařízení vypne zpět do parkovacího režimu.

## **<Z parkovacího do normálního režimu>**

 Pokud zařízení detekuje déle než 15 sekund trvalé vibrace, předpokládá, že řidič jede s vozem a automaticky přepne z parkovacího režimu do normálního režimu.

- **G senzor:** G senzor dokáže detekovat síly. Když zjistí jakékoli síly, automaticky zamkne aktuální soubor. Zde upravte citlivost G senzoru. MOŽNOSTI: Vysoká/Střední (výchozí)/Nízká/VYP
- **GPS:** Nastavte funkci GPS na ZAP nebo VYP. MOŽNOSTI: ZAP (výchozí)/VYP
- **• Jednotka rychlosti:** Nastavte jednotky rychlosti. MOŽNOSTI: mph (výchozí)/km/h
- **Ochrana osob. údajù:** Ukládá až 4 sady posledních videí, pokud je Ochrana osobních údajů zapnuta. MOŽNOSTI: ZAP/VYP (výchozí)
- **KENWOOD logo:** Slouží k zapnutí nebo vypnutí loga KENWOOD v nahraných souborech. MOŽNOSTI: ZAP (výchozí)/VYP
- **Znaèka èasu a data:** Slouží k zapnutí nebo vypnutí datumovky v nahraných souborech. MOŽNOSTI: ZAP (výchozí)/VYP
- **Informaèní znaèka:** Slouží k zapnutí a vypnutí informační značky v nahraných souborech, včetně údajů o zrychlení a rychlosti. MOŽNOSTI: ZAP (výchozí)/VYP
- **Znaèka RZ:** Zadejte svoji značku RZ, která bude zobrazena v nahraných souborech.

**POZNÁMKA:** Když jste v **Nastavení systému -> Obnovit tovární n.,** m**ù**žete obnovit všechna nastavení do stavu z výroby.

V následující části jsou popsány ikony ve videosouboru.

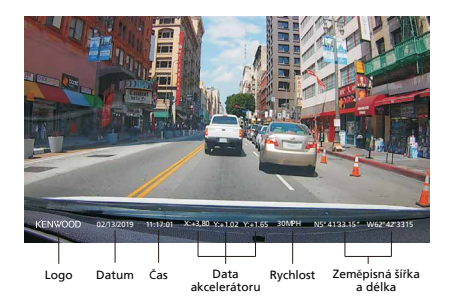

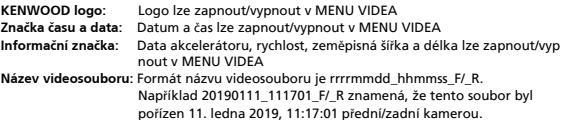

## Základní operace

## -Menu Fotografie

Přejděte do PHOTO MENU (Nastavení kamery v aplikaci) pomocí smartphonu. Pro podrobný návod, jak ovládat aplikaci, přejděte na "Používání aplikace pro smartphone" (strany 34 až 42)

- **Expozice:** Upravte nastavení úrovní expozice. MOŽNOSTI: +2/+1/0(výchozí)/-1/-2
- **Znaèka èasu a data:** Slouží k zapnutí nebo vypnutí datumovky na fotografiích. MOŽNOSTI: ZAP (výchozí)/VYP

**POZNÁMKA:** Když jste v **Nastavení systému -> Obnovit tovární n.,** m**ù**žete obnovit všechna nastavení do stavu z výroby.

## -Menu nastavení

Přejděte do SETUP MENU ("Nastavení systému" v aplikaci) pomocí smartphonu. Pro podrobný návod, jak ovládat aplikaci, přejděte na "Používání aplikace pro smartphone" (strany 34 až 42).

**Poznámka:** Výchozí nastavení byla zvolena pro zajištění vysoké kvality obrazu a snadné ovládání. Ve většině případů není nutné tato nastavení měnit.

- **Formátovat SDkartu:** Slouží k naformátování paměťové karty. Naformátováním budou odstraněny VŠECHNY soubory na kartě. MOŽNOSTI: OK/Zrušit
- **Zvuky zaøízení:** Slouží k nahrávání hlasu a oznámení. MOŽNOSTI**:**  Nahrávání zvuku: ZAP (výchozí)/VYP Oznámení: ZAP/VYP (výchozí)
- **Èas a datum:** Nastavte ČAS a DATUM na Vašem smartphonu.
- **Èas. pásmo/let. è.:** Slouží k výběru časového pásma. MOŽNOSTI: -12/-11/-10/-9/-8/-7/-6/-5/-4/-3.5/-3/-2.5/-2/-1/GMT/ +1/+2/+3/+4/+5/+6/+7/+8/+9/+10/+11/+12
- **Zemì:** Slouží k výběru země a nastavení časového pásma. MOŽNOSTI: Spojené státy/Kanada/Rusko/Španělsko/Německo/Francie/ Itálie/Nizozemsko/Belgie/Polsko/Česká republika/Rumunsko/Velká Británie/Jiná
- **Otoèení obrazu:** Slouží k otočení obrazu videa a displeje o 180 stupňů. MOŽNOSTI: ZAP/VYP (výchozí)
- **Obnovit tovární n:** Slouží k obnovení výchozích továrních hodnot všech nastavení.
- Wireless Link Změna: Zobrazí a heslo Wireless Link, v tomto nastavení můžete také změnit heslo Wireless Link.

## Propojení s počítačem

## **USB úložištì**

Pokud připojíte kameru k počítači přiloženým USB kabelem. Můžete kameru použít jako čtečku karet, ve kterém můžete procházet všechny soubory videa a fotografií.

Poznámka: Zařízení je "pouze pro čtení". Chcete-li kopírovat/mazat/upravovat soubory, vyjměte kartu SD a připojte k počítači jinou čtečku karet.

Před odpojením od počítače nezapomeňte zařízení vždy vypnout.

## Používání počítačového softwaru

"KENWOOD VIDEO PLAYER" je software pro stolní počítače, který zobrazuje videozáznamy pořízené pomocí zařízení.

## Systémové požadavky softwaru "KENWOOD VIDEO PLAYER"

Operační systém: Microsoft Windows 10, Windows 8.1, Windows 7\* (s výjimkou Windows 10 Mobile, Windows RT) \*Musí být nainstalována instalace Windows 7 Service Pack. \*Musí být nainstalováno prostředí Microsoft Visual C++. \*Musí být nainstalováno rozhraní DirectX XAudio2 (Windows 7 a starší verze). Operační systém: Apple Mac OS X 10.11 (El Capitan) nebo novější. Microsoft, Windows a DirectX jsou registrované ochranné známky nebo ochranné známky společnosti Microsoft Corporation v USA a dalších zemích. Macintosh, Mac jsou ochranné

## **Instalace softwaru**

Nainstalujte software v počítačovém prostředí, ke kterému máte oprávnění správce.

1. Stáhněte si instalační program z webu https://www.kenwood.com/cs/ce/

známky společnosti Apple Inc. registrované v USA a dalších zemích.

2. Nainstalujte podle zobrazených pokynů.

## $\mathbf{0}$ :  $\mathbf{H}$  $\overline{\phantom{a}0.9}$  ,  $\overline{0.9}$   $_0$ **Přidat U C Odebrat / Seskupita / S Rozdělit INFORMATION** GSensor 2018 / 08 / 14 , -19 / 33 : 03 - W - 264 - W - 263.1 **Zeměpisná šířka Průměrná rychlost 20**mph **Zeměpisná délka Maximální rychlost**  $\sim$  100  $\sim$

## **Pøehrávání:**

## **1. Èasová osa videa:**

 Přetažením panelu časové osy na Posunout dozadu nebo Posunout dopředu můžete rychle procházet video, rychlost a datum G senzoru.

## **2. Ovládací tlaèítka pøehrávání videa:**

 Dostupné možnosti zleva doprava jsou zastavit, poslední klip, poslední snímek, přehrát, další snímek, další klip. K dispozici jsou rychlá tlačítka pro jednotlivé možnosti (1) Přehrát/pozastavit: mezerník

- (2) Zastavit: Esc
- (3) Poslední snímek: vlevo
- (4) Následující snímek: vpravo
- (5) Další klip: N
- (6) Poslední klip: B

## **3. Zobrazení na celou obrazovku:**

 Slouží k přizpůsobení obrazu na celý displej. - Rychlé tlačítko Alt + Enter

## **4. Nastavení hlasitosti videa:**

 Přetažením změňte hlasitost. - Výchozí hlasitost: 100%

## **5. Digitální pøiblížení/oddálení:**

 Otáčejte kolečkem myši dopředu/dozadu v oblasti videa nebo přetažením změňte přiblížení/oddálení.

## **6. Rychlost pøehrávání videa:**

 Kliknutím zrychlíte/zpomalíte video na hlavní obrazovce. Dostupné možnosti rychlosti se mohou pohybovat od jedné čtvrtiny po čtyřnásobek původní rychlosti. -Výchozí rychlost: 1X

## **7. Tlaèítko Sdílet:**

Kliknutím otevřete různé možnosti sdílení.

## **8. Režim úpravy videa:**

Kliknutím otevřete okno funkce úprav videa.

## **9. Kopie obrazovky:**

 Kliknutím zachytíte aktuální zobrazení na hlavní obrazovce a uložíte soubor na dané místo. -Výchozí umístění: kořenový adresář instalace/Snímek.

## **10. Rychlost:**

 Zobrazí rychlost vozu na videu při nahrávání. Jednotky rychlosti můžete nastavit v menu Nastavení Jednotka rychlosti. (Tato funkce je dostupná u zařízení s integrovaným systémem GPS)

 -Jednotky: Britské nebo metrické jednotky -Výchozí jednotky: mph

## **11. Data G senzoru:**

Zobrazí G data vozidla na videu, když bylo zaznamenáno.

## **12. Graf dat G senzoru:**

Zobrazí G data vozidla na videu, když bylo zaznamenáno.

## **13. Video natoèeno dne:**

Zobrazí datum a čas videa, kdy bylo nahráno.

## 14. Zeměpisná šířka:

Zobrazí zeměpisnou šířku videa, kde bylo zaznamenáno. (Tato funkce je dostupná u zařízení s integrovaným systémem GPS)

## **15. Zemìpisná délka:**

 Zobrazí délku videa, kde bylo zaznamenáno. (Tato funkce je dostupná u zařízení s integrovaným systémem GPS)

## 16. Směr jízd**y**:

 Zobrazí směr jízdy videa, kde bylo zaznamenáno. (Tato funkce je dostupná u zařízení s integrovaným systémem GPS)

## **17. Prùmìrná rychlost:**

Zobrazí průměrnou rychlost videa, kde bylo zaznamenáno. (Tato funkce je dostupná u zařízení s integrovaným systémem GPS)

## **18. Max. rychlost:**

Zobrazí maximální rychlost videa, kde bylo zaznamenáno. (Tato funkce je dostupná u za**ø**ízení s integrovaným systémem GPS)

## **19. Google Maps:**

 Zobrazí polohu, kde bylo video zaznamenáno. (Tato funkce je dostupná u zařízení s integrovaným systémem GPS)

### **20. Pøidat/odebrat soubor:**

Kliknutím na tlačítko "Přidat" se zobrazí okno "Přidat soubor". Kliknutím na tlačítko "Odebrat" budou vybrané soubory odstraněny ze seznamu stop.

## **21. Seskupit/zrušit seskupení souborù:**

 Můžete seskupit více souborů do seznamu stop a potom je přehrávat v jednom souboru a propojovat data jednotlivých souborů pro zobrazení v tabulce dat. Například po přidání 5 souborů délky 1 minuty do jedné skupiny se v tabulce dat zobrazí čas zobrazení 5 minut. Název souboru je řetězec názvu prvního souboru s příponou počtu souborů ve skupině. To znamená pro skupinu 5 souborů s prvním názvem "20180925\_191823" je název skupiny "20180925\_191823(5)".

## **22. Seznam stop videa:**

 Po přidání videí do seznamu se v této tabulce zobrazí miniatura videa.

## **Pokyny pro úpravy videa:**

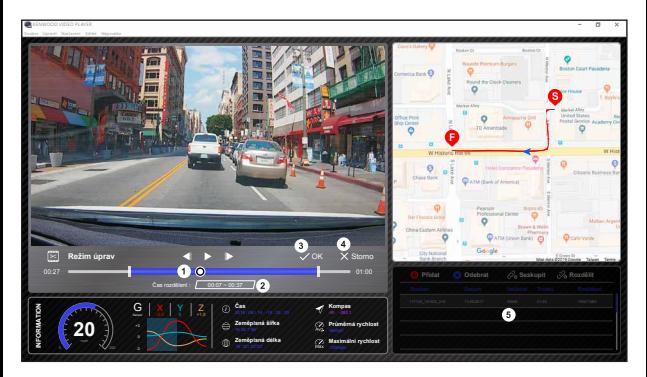

- **1.** Můžete upravovat časovou osu videa posouváním bílého bloku a nastavit rozsah úprav videa.
- **2.** Upravte rozsah videa. Můžete zadat číslo pro změnu velikosti tohoto rozsahu.
- **3.** Potvrďte a kliknutím ověřte aktuální práci a přejděte k dalšímu kroku.
- **4.** Kliknutím ukončíte režim úprav videa.
- **5.** V režimu úprav videa nefunguje systémový panel softwaru a seznam stop videa.

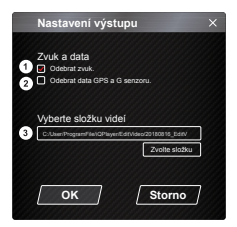

- **1. Odebrat zvuk:**  Zaškrtnutím bude odebrán soubor zvuku exportovaného videa.
- **2. Odebrat data GPS a G senzoru:**  Zaškrtnutím bude odebrán soubor GPS a soubor G senzoru exportovaného videa.

### **3. Export obrazu:**

 Vyberte cílové úložiště souboru s obrázkem a jeho název. Výchozí umístění: kořenový adresář instalace/Úpravy videa

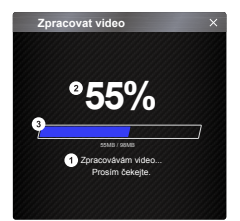

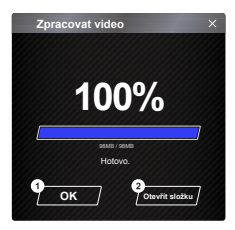

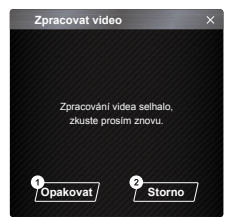

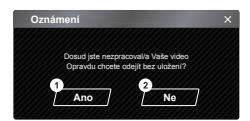

## **1. Zpracování obrazu:**

 Po nastavení možností exportu obrazu pokračujte zpracováním obrazu.

#### **2. Stav exportu (1):**

 Průběh exportu souboru s obrázkem je zobrazen jako symbol procent "%" a je synchronizován s položkou 3.

## **3. Stav exportu (2):**

 Průběh exportu souboru s obrázkem je zobrazen rámečkem, který je vyplňován vrstvami barev a je synchronizován s položkou 2. Jakmile je rámeček zcela zaplněn vrstvami barev, export je dokončen.

## **1. OK:**

Kliknutím se vrátíte na stránku režimu přehrávání.

#### 2. Otevřít složku:

 Kliknutím otevřete složky, ve kterých jsou uloženy soubory s obrázky.

### **1. Opakovat:**

 Kliknutím bude soubor s obrázkem znovu exportován s předchozími nastaveními.

#### **2. Storno:**

 Kliknutím přerušíte export souboru s obrázkem a vrátíte se zpět na na stránku úprav videa.

**1. Ano:** 

Kliknutím se vrátíte na stránku režimu přehrávání.

#### **2. Ne:**

 Kliknutím přerušíte export souboru s obrázkem a vrátíte se zpět na na stránku úprav videa.

## -Režim sdílení

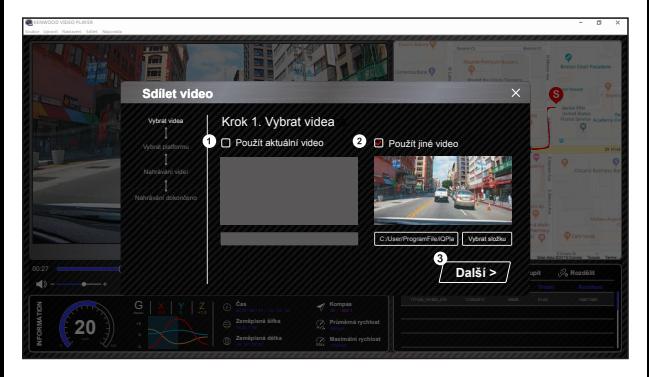

Klepnutím na Sdílet → Sdílet videa na panelu systému softwaru v horní části okna nebo na ikonu sdílení s komunitou v rozhraní zobrazíte okno sdílení.

- **1. Pokyny pro sdílení aktuálního videa:**  Přehrávají-li se dva soubory, bude sdílen soubor s aktivní ikonou reproduktoru.
- **2. Pokyny pro sdílení neaktuálního videa:**  Klikněte a otevřete okno pro výběr souboru.
- **3. Další krok:**

Kliknutím přejděte k dalšímu kroku.

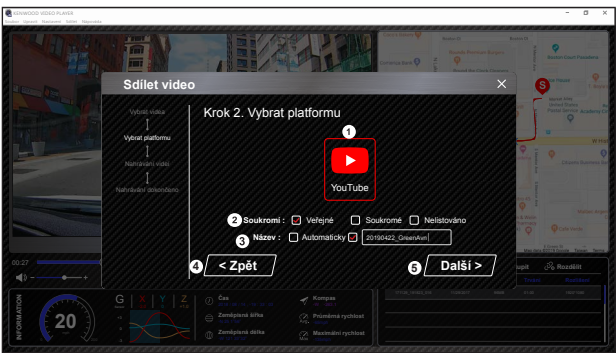

1. Vyberte platformu sociální sítě:

 Lze vybrat pouze jednu platformu sociální sítě a vybraná platforma bude zakroužkována vrstvami barev.

### **2. Výbìr soukromého režimu**

Když odesíláte video, můžete vybrat soukromý režim Veřejný, Privátní a Nezařazený.

## **3. Odeslat titul:**

Položka titulu definuje název videa, když odesíláte video, můžete vybrat možnost Automaticky: "DD/MM/RRRR (výchozí) – Kamera do auta – KENWOOD VIDEO PLAYER" nebo definujte titul sami.

#### **4. Poslední krok:**

Kliknutím se vraťte k poslednímu kroku.

## **5. Další krok:**

Kliknutím přejděte k dalšímu kroku.

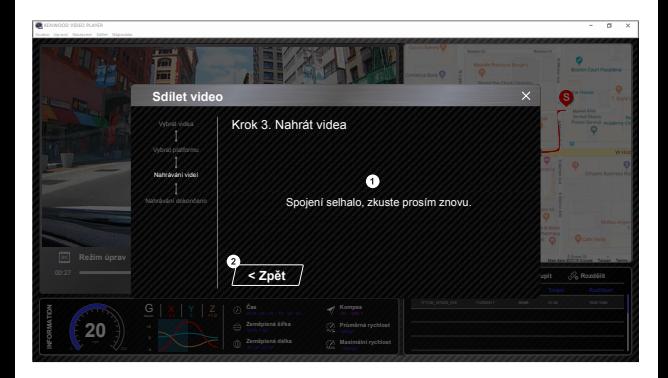

## **1. Chyba odeslání souboru:**

 Tato stránka se zobrazí, pokud se odeslání nezdařilo nebo pokud vypršel časový limit připojení serveru.

## **2. Poslední krok:**

Kliknutím se vraťte k poslednímu kroku.

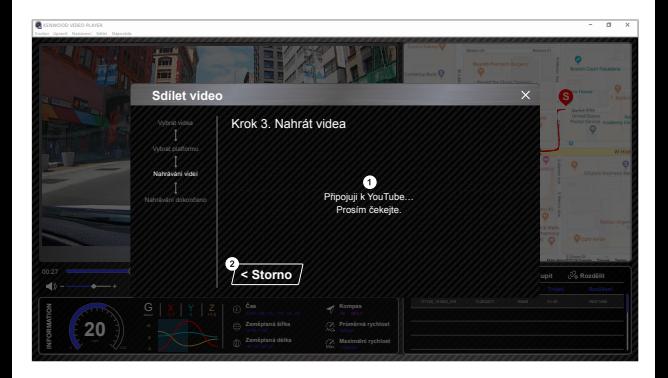

#### 1. Připojení k platformě sociální sítě:

Při zahajování připojení se zobrazí zpráva "Připojování k sociálním sítím...... počkejte prosím.".<br>Zobrazí se váš výchozí prohlížeč, který se připojí k vybrané platformě sociální sítě. Při prvním<br>připojení je nutno spárova

## **2. Storno:**

Kliknutím se vraťte k poslednímu kroku.

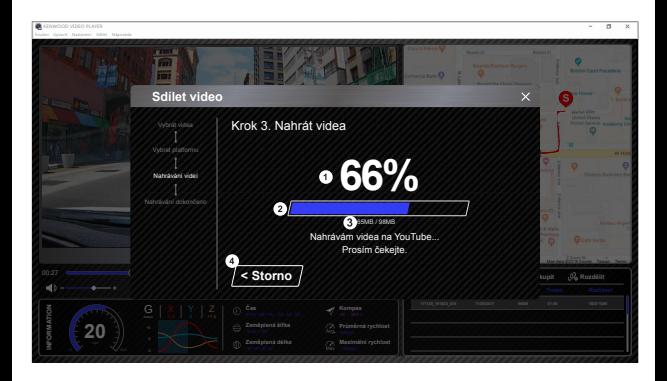

## **1. Stav odesílání (1):**

Průběh odesílání souboru je zobrazen jako symbol procent "%" a je synchronizován s položkou 2.

#### **2. Stav odesílání (2):**

 Průběh odesílání souboru je zobrazen rámečkem, který je postupně vyplňován barevným pruhem a je synchronizován s položkou 1. Jakmile je rámeček zcela zaplněn barevným pruhem, soubor byl úspěšně odeslán.

## 3. Průběh odesílání:

První číslo jsou odeslané MB a druhé číslo je celková velikost k odeslání.

#### **4. Storno:**

Kliknutím se vraťte k poslednímu kroku.

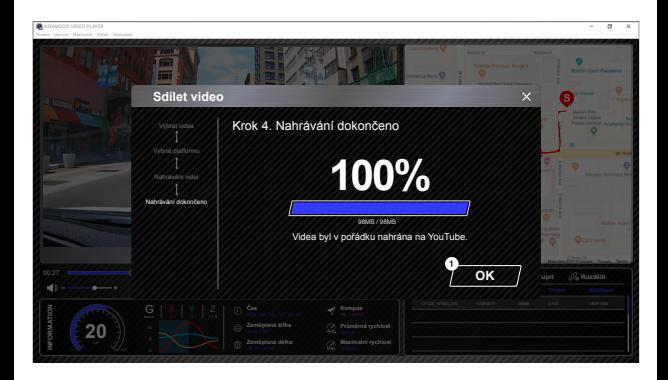

## **1. Potvrdit:**

Kliknutím se vrátíte na stránku s informacemi o režimu přehrávání.

## Používání aplikace pro smartphone

"KENWOOD DASH CAM MANAGER" je aplikace pro smartphone, která zobrazuje videozáznamy pořízené pomocí zařízení.

Systémové požadavky softwaru "KENWOOD DASH CAM MANAGER" Operační systém: Android 5.0.2 nebo novější OS: iOS 9.0 nebo novější

Android je ochranná známka spolecnosti Google Inc. ve Spojených státech a dalších zemích. iOS je ochranná známka nebo registrovaná ochranná známka spolecnosti Cisco ve Spojených státech a dalších zemích.

## -Instalace aplikace pro smartphone

Stáhnete si aplikaci z obchodu App Store (iOS)/Google Play (Android) do svého mobilního zařízení

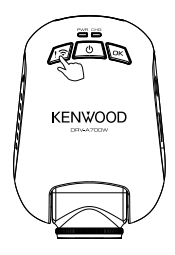

Pro vstup d párovacího režimu stlačte a držte na zařízení tlačítko Wireless Link po dobu 3 vteřin.

Párování bezdrátového spojení / Připojeno / Odpojeno: Zvuk párování Wireless Linku (nepřetržíté zvonění) Zvuk připojení Wireless Linku (zazvonění) Zvuk odpojení Wireless Linku (obrácené zazvonění)

Následující informace vám pomohou lépe se seznámit s aplikací a souvisejícími funkcemi. **Jak se pøipojit:** 

**1.** Stisknete dlouze tlačítko Wireless Link na zařízení a otevřete režim připojení.

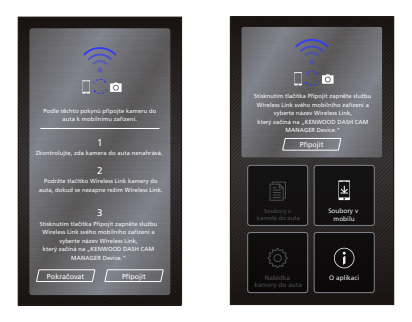

- **2.** Otevřete aplikaci KENWOOD DASH CAM MANAGER.
- **3.** Stiskněte tlačítko Připojit a ze seznamu sítí vyberte možnost spárování zarízení palubní kamery.
- **4.** Do zadávacího pole zadejte heslo bezdrátového propojení.
- **5.** Po dokončení stiskněte tlačítko Pokračovat, které vás přesměruje na hlavní obrazovku aplikace.

## **-Hlavní obrazovka**

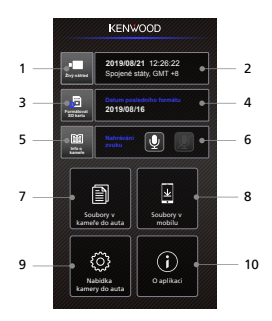

## **1. Živý náhled kamery**

Stiskněte pro náhled v reálném čase.

**2. Čas a datum**

Zobrazí aktuální nastavení data, času, země a časového pásma.

**3. Formátovat SD kartu**

Zformátuje SD kartu. Formátování smaže VŠECHNA data na kartě.

**4. Datum posledního formátování**

Zobrazí čas posledního formátování. Obviously.

- **5. Info o kame**ř**e** Stiskněte pro zobrazení informací o kameře.
- **6. Nahrávání zvuku**

Stiskněte pro zapnutí nebo vypnutí nahrávání zvuku.

- **7.**  Soubory y kameře do auta Soubory s videem a fotografiemi, které jsou uloženy na kartě.
- **8. Soubory v mobilu**  Soubory s videem a fotografiemi, které jsou staženy ze smartphonu.
- **9. Nabídka kamery do auta**

Stisknutím této ikony otevřete menu nastavení kamery do auta.

## **10. O aplikaci**

Zobrazí verzi firmwaru kamery do auta a informace o aplikaci.

## -Náhled

Kliknutím na zobrazení náhledu přejdete do režimu videa. Kliknutím na ikonu videa/fotografie můžete přepínat mezi těmito dvěma režimy. Kliknutím na červenou tečku spustíte/zastavíte nahrávání. Stisknutím na bílou tečku pořídíte fotografie.

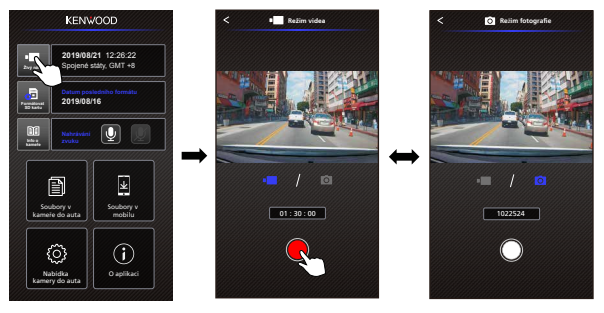

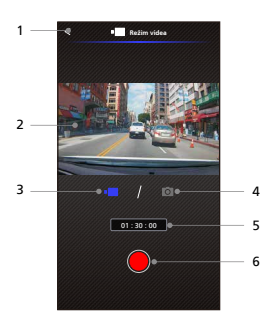

- 1. Tlačítko Zpět Zpět na hlavní obrazovku.
- **2. Náhled obrazu z kamery do auta** Zobrazí datový tok z kamery do auta.
- **3. Režim videa** Stisk přep na rež videa.
- **4. Režim fotografie** Stisknutím přepnete na režim fotografie.
- 5. Stavový řádek Režim videa: Doba trvání nahrávání. Režim fotografie: Počet zbývajících snímků.

## **6.** Závěrka Režim videa: Spuštění/zastavení záznamu. Režim fotografie: Slouží k pořízení fotografie.

## - Soubory v kameře do auta

Kliknutím na položku Soubory v kameře do auta přejdete do Režimu přehrávání videa, ve kterém můžete přehrávat, zamknout/odemknout a mazat soubory uložené na SD kartě. Kromě toho můžete také stahovat důležité soubory do svého mobilního zařízení.

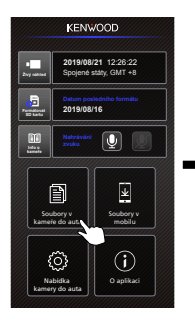

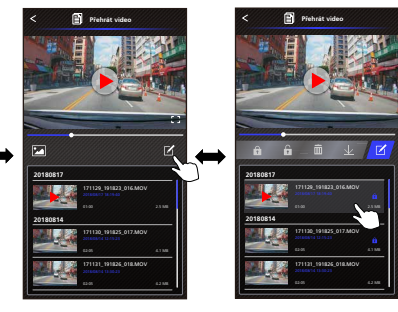

- 1. Tlačítko Zpět Zpět na hlavní obrazovku.
- **2. Video/obraz** Přehrávání/pozastavení videa.
- **3. Èasová osa** Časová osa aktuálního videa.
- **4. Pøepnutí zobrazení videosouboru/souboru s obrázkem**  Stisknutím tohoto tlačítka přepnete na zobrazení souboru v seznamu stop.
- **5. Seznam stop** Seznam stop zobrazí video nebo obrázek z kamery do auta.
- **6. Režim úprav**  Stisknutím tohoto tlačítka přejdete do režimu úprav.
- **7. Zamknout/odemknout**

 Slouží k zamknutí/odemknutí vybraného souboru v kameře do auta.

**8. Smazat** 

 Odstraní vybraný soubor v kameře do auta.

**9. Stáhnout**  Stáhne vybraný soubor do smartphonu.

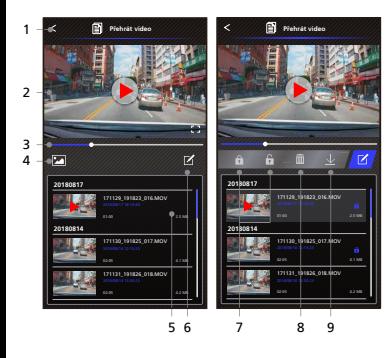

40

## - Soubory v mobilu

Kliknutím na položku Soubory v mobilu přejdete do Režimu místního přehrávání videa, ve kterém můžete přehrávat stažená videa pomocí Google Maps a také sledovat údaje o trase uživatele, rychlosti, G senzoru a vzdálenosti.

Video můžete rovněž zkrátit pomocí funkce úprav a sdílet je v dalších aplikacích sociálních sítí, které máte nainstalovány ve svém mobilním zařízení.

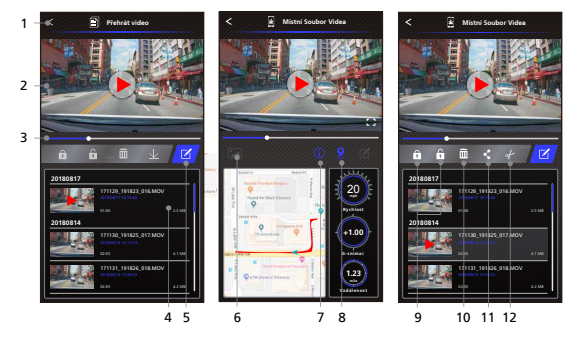

- 1. Tlačítko Zpět Zpět na hlavní obrazovku.
- **2. Video/obraz** Přehrávání/pozastavení videa.
- **3. Èasová osa** Časová osa aktuálního videa.
- **4. Seznam stop**

 Seznam stop zobrazí video nebo obrázek z kamery do auta.

**5. Režim úprav**

 Stisknutím tohoto tlačítka přejdete do režimu úprav.

**6. Pøepnutí zobrazení videosouboru/ souboru s obrázkem** 

 Stisknutím tohoto tlačítka přepnete na zobrazení souboru v seznamu stop.

**7. GPS informace**

 Stisknutím tlačítka zapnete informace GPS: rychlost, G-senzor a vzdálenost. Poznámka: Tato funkce je k dispozici, pouze když video obsahuje GPS data.

## 8. **Mapy Google**

 Stisknutím tohoto tlačítka zapnete mapu.

 Poznámka: Tato funkce je k dispozici, pouze když video obsahuje GPS data.

- 9. **Zamknout/odemknout** Slouží k zamknutí/odemknutí vybraného souboru ve smartphonu.
- 10. **Smazat**

 Odstraní vybraný soubor ve smartphonu.

11. **Sdílet video/obrázek**

 Sdílejte vybraný soubor s ostatními aplikacemi sociálních sítí nainstalovanými ve smartphonu.

## 12. **Støih videa**

 Střihem upravte délku videa. Poznámka: Pouze video.

-Pokyny pro úpravy videa:

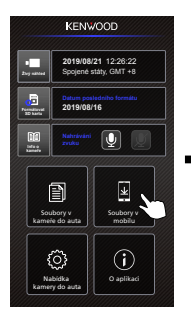

**4. Stisknìte tlaèítko Úpravy a potom tlaèítko Vyjmout.**

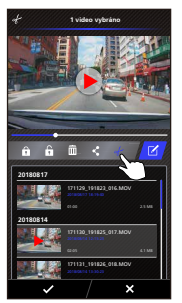

**1. Soubory v mobilu zaøízení. 2. Stisknìte tlaèítko Režim 3. Vyberte video. úprav.**

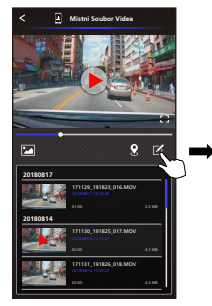

**5. Vyberte oblast videa.**

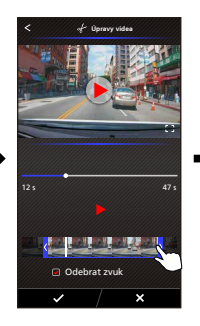

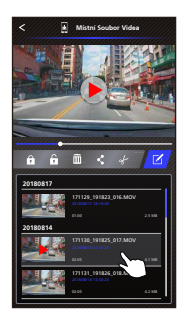

**6. Stisknutím tlaèítka Vybrat spustíte video.**

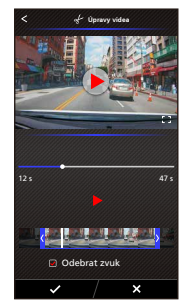

-Pokyny pro sdílení videa:

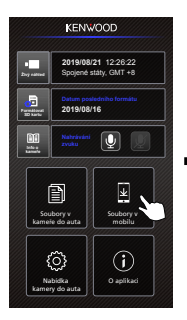

**4. Stisknìte tlaèítko Sdílet a**  stiskněte tlačítko Vybrat.

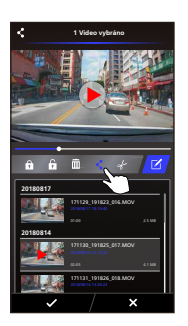

**1. Soubory v mobilu. 2. Stisknìte tlaèítko Režim 3. Vyberte video. úprav.**

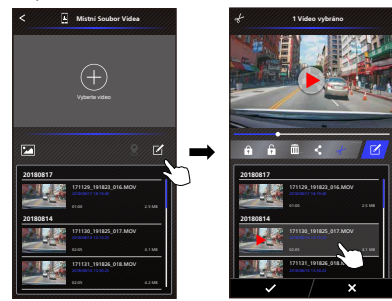

**5. Vyberte aplikace sociálních sítí, které máte nainstalovány ve svém smartphonu.**

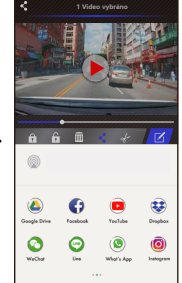

**Systém Android Systém IOS**

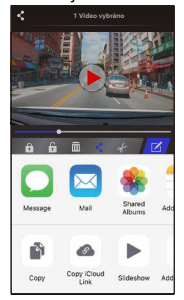

## -Menu

Kliknutím na položku Menu přejděte do nabídky Video/Fotografie/Obecné a upravte nastavení. Mezi těmito třemi menu můžete přepínat klikáním na dolní ikony.

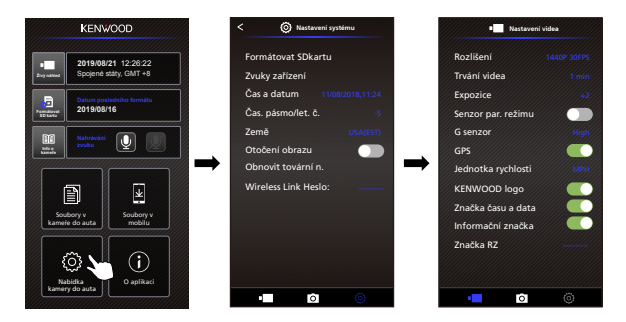

## -O aplikaci

Kliknutím na ikonu O aplikaci se zobrazí verze softwaru a informace o aplikaci.

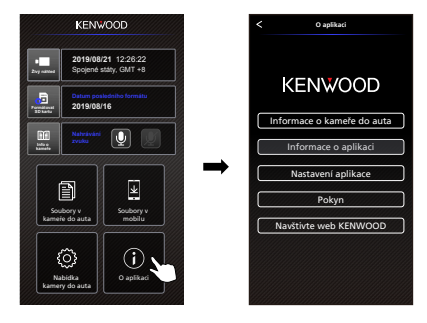

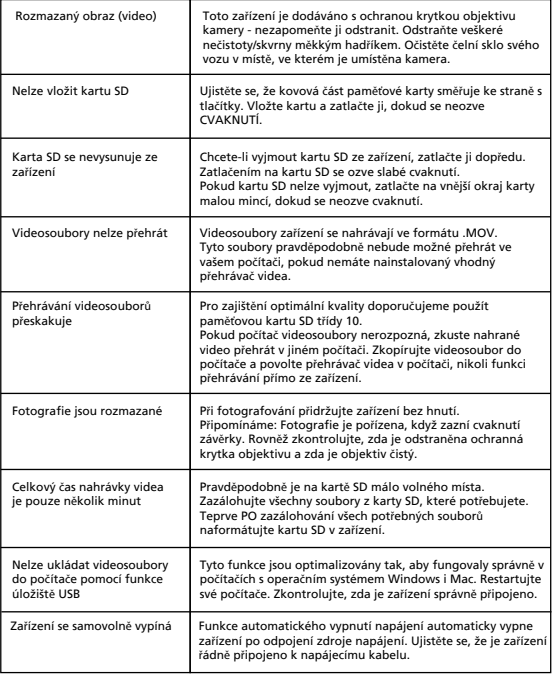

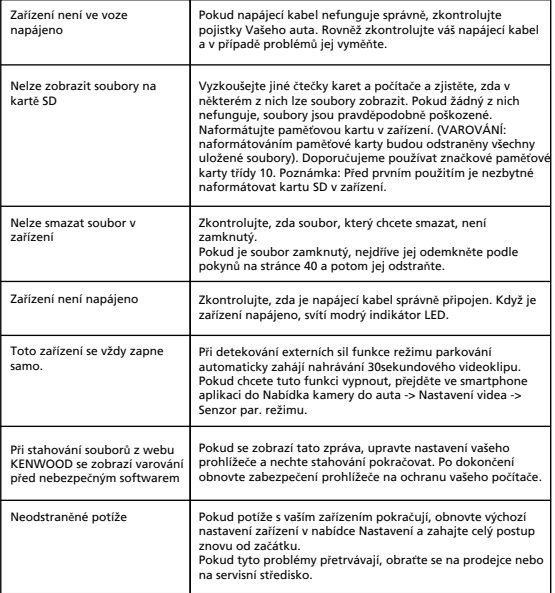

## Příloha

## **Specifikace Wireless Link**

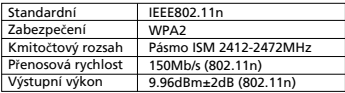

Kmitočtový rozsah | 1559-1610MHz

## **Informace o zabezpeèení Wireless Link**

Komunikace Wireless Link prostřednictvím rádiových vln má tu výhodu, že můžete přistupovat k připojení volně, jakmile jsme v dosahu rádiové vlny. Na druhou stranu bez nastavení zabezpečení existuje nebezpečí hackerského útoku nebo škodlivého vniknutí třetí stranou. Technologii Wireless Link doporučujeme používat po nastavení zabezpečení připojených zařízení.

Upozorňujeme vás, že při používání této funkce neneseme odpovědnost za žádné škody ani problémy týkající se zabezpečení.

## **Rádiové rušení se zaøízeními Bluetooth**

Pokud používáte technologii Wireless Link a v okolí jsou v provozu zařízení Bluetooth, může dojít k rádiovému rušení, které způsobí snížení rychlosti přenosu nebo odpojení. V tomto případě prosím nepoužívejte zařízení souběžně.

## **Informace o kartách SD**

• Karty podporované tímto zařízením

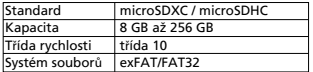

• Podpora třídy rychlosti do 10.

## **Zásady používání karet SD**

- Používáte-li běžně dostupnou kartu SD, přečtěte si pokyny dodané s kartou.
- Před použitím nezapomeňte naformátovat (inicializovat) kartu SD v zařízení.
- Životnost karet SD je omezena, například počtem zápisů, které lze provést. Podle způsobu používání doporučujeme kartu SD pravidelně měnit za novou.
- Při vkládání a vyjímání karty SD dodržte správnou orientaci, kartu neohýbejte a nevystavujte ji působení velké síly nebo nárazu.
- Nedotýkejte se kontaktů přímo rukou nebo kovem. Vlivem statické elektřiny by mohlo dojít k poškození nebo ztrátě uložených dat.
- Nezapomeňte zálohovat (kopírovat) požadované soubory z karty SD do počítače nebo jiného zařízení. Vzhledem k podmínkám používání karty SD by mohlo dojít ke ztrátě uložených dat. Upozorňujeme vás, že společnost JVCKENWOOD neposkytuje žádné náhrady za škody způsobené ztrátou uložených souborů.

## **Otázky likvidace nebo převodu vlastnictví karty SD**

Funkce Formátovat SDkartu a Smazat tohoto zařízení nebo formátování v počítači pouze mění informace o správě souborů. Data na kartě SD nejsou zcela odstraněna. Chcete-li kartu SD zlikvidovat nebo postoupit jinému majiteli a chcete zcela smazat data na kartě SD, doporučujeme kartu SD fyzicky zlikvidovat nebo použít běžně dostupný počítačový software pro mazání dat. Za správu dat na kartách SD nesete výhradní odpovědnost.

## **Dùležitá upozornìní týkající se ochranných známek a softwaru**

- Logo microSDXC je ochranná známka společnosti SD-3C LLC.
- Microsoft, Windows a DirectX jsou registrované ochranné známky nebo ochranné známky společnosti Microsoft Corporation v USA a dalších zemích.
- Macintosh, Mac jsou ochranné známky společnosti Apple Inc. registrované v USA a dalších zemích.
- ©2019 Google LLC Všechna práva vyhrazena. Google Maps ™ je registrovaná ochranní známky společnosti Google LLC.
- Android je ochranná známka společnosti Google Inc. ve Spojených státech a dalších zemích.
- iOS je ochranná známka nebo registrovaná ochranná známka společnosti Cisco ve Spojených státech a dalších zemích.

## Důležité upozornění týkající se softwaru

**Informace o softwaru typu Open Source, který je souèástí softwaru pro stolní poèítaèe** Přehrávač KENWOOD VIDEO PLAYER obsahuje software typu Open Source jiný software od třetích stran, na který se vztahuje licence LGPLv2.1 (GNU Lesser General Public License version 2.1) a různá autorská práva, právní omezení a oznámení. Zdrojový kód softwaru licencovaného podle LGPLv2.1 a různá autorská práva, právní omezení a oznámení jsou k dispozici na webové stránce http://www.kenwood.com/gpl.

## • **FFmpeg**

 Tento software používá knihovny z projektu FFmpeg (http://ffmpeg.org/) na základě licence LGPLv2.1

Licence: LGPL (GUN Lesser General Public License) verze 2.1

## • **NSIS**

 Instalační program tohoto softwaru byl vytvořen s použitím systému NSIS (http://nsis.sourceforge.net), na který se vztahuje licence zlib/libpng.

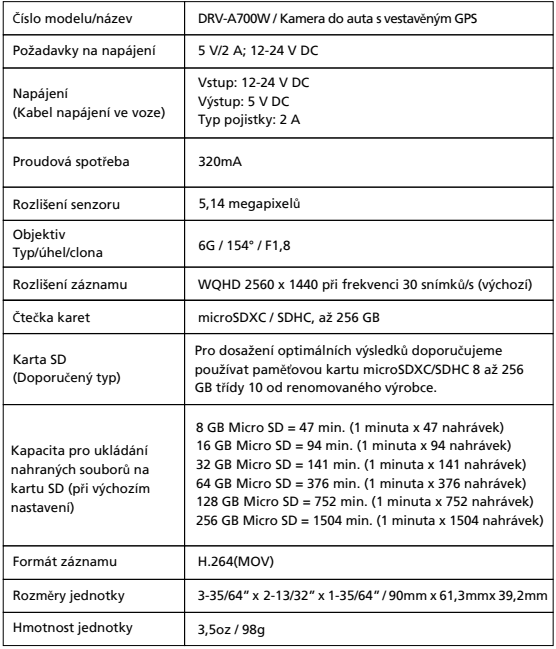

# **KENWOOD**